# **Instructions - Outil de gestion des emplois Chargées et Chargés de cours**

1. Lancez votre fureteur Web et entrez l'adresse suivante : **https://www.umoncton.ca/emploi/admin/**

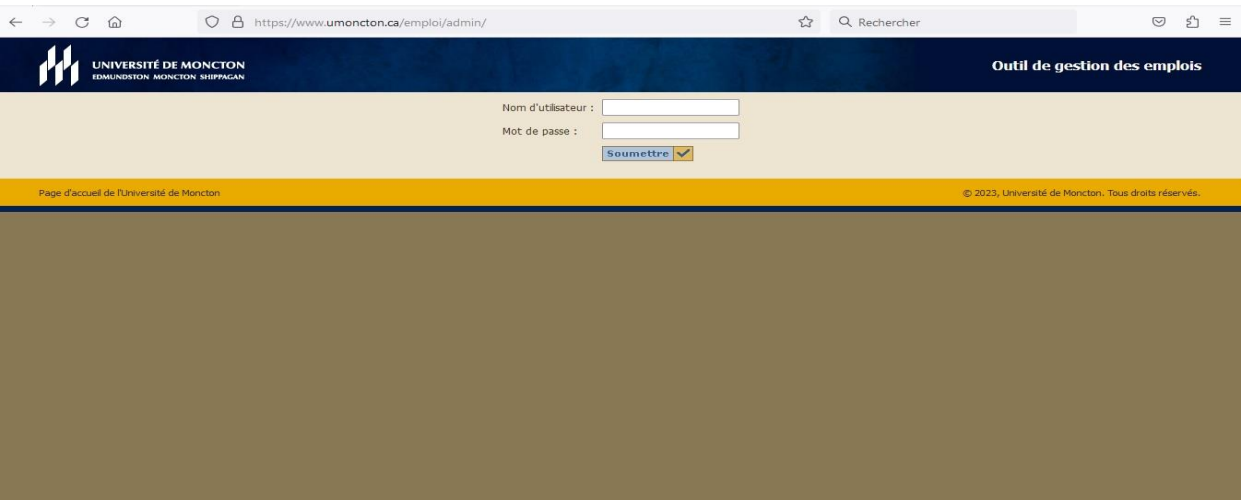

- 2. Entrez votre nom d'utilisateur **(Exemple : pab1234)** et votre mot de passe;
- 3. Vous aurez 3 choix : **(A) Ajouter un cours, (B) recherche (ancienneté) et (C) Liste de Contrats**

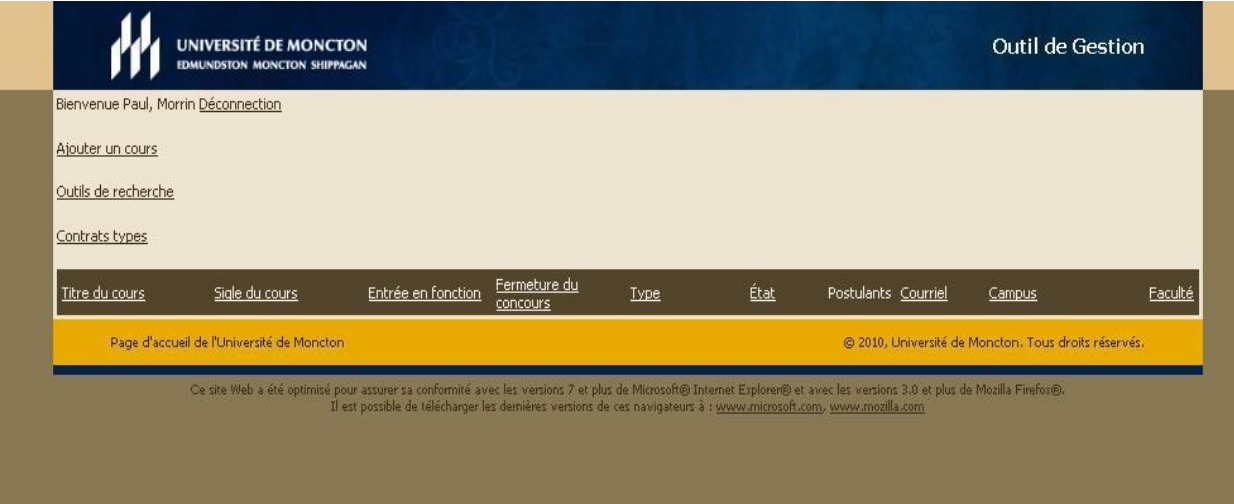

## **OPTION (A) : COMMENT AJOUTER UN NOUVEAU COURS**

- 4. Pour afficher un nouveau cours sur le site web, cliquez sur **Ajouter un cours**;
- 5. Remplir les champs nécessaires en vous assurant de sélectionner l'état non actif;

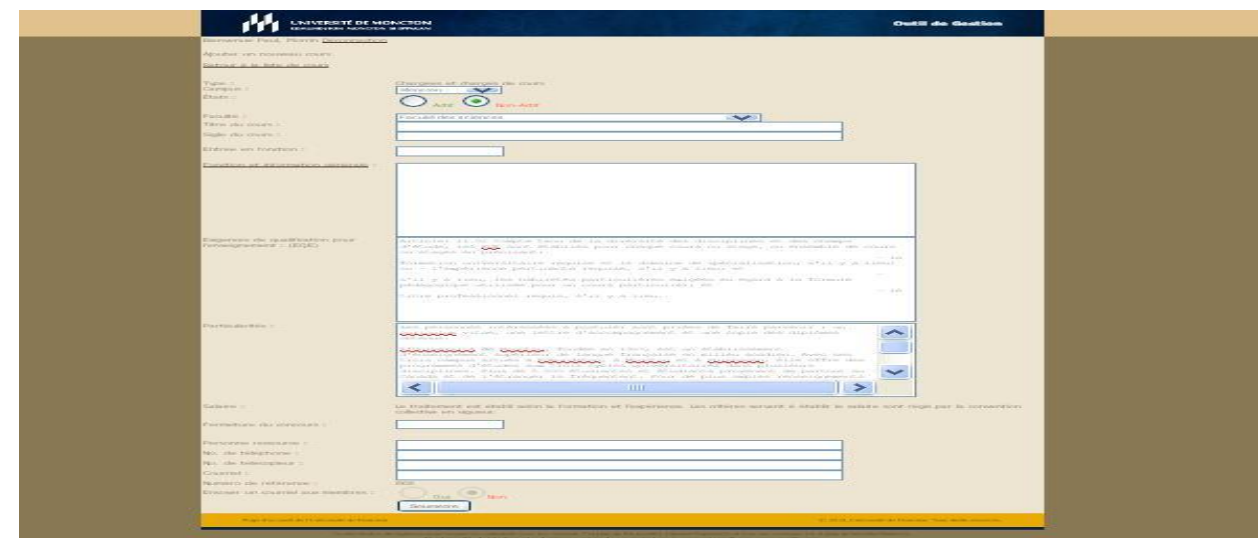

6. S'assurer de cliquer **Soumettre** pour enregistrer la nouvelle information. Le cours apparaîtra dans la **liste de cours**.

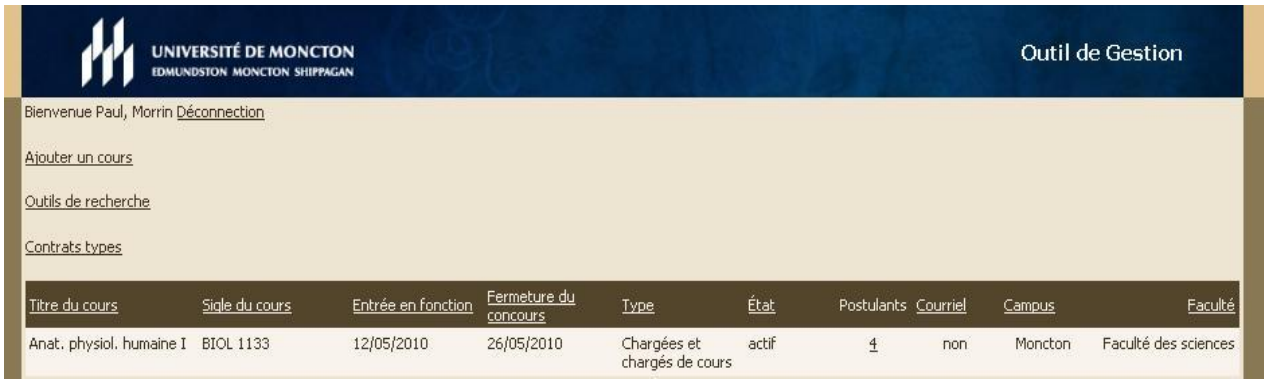

- 7. Le cours peut être modifié en tout temps en cliquant sur le titre du cours pour modifier/éditer le cours.
- 8. Le cours demeura non accessible au public «site web» lorsqu'il est en état non actif.
- 9. Il s'agira de passer de l'état **«non actif»** à **«actif»** pour l'affichage du cours, et vice versa.

## **OPTION (B) : RECHERCHE (ANCIENNETÉ)**

L'outil de recherche d'ancienneté, simple d'utilisation, va vous permettre une recherche rapide selon la sélection (ex : liste d'ancienneté, historique des cours etc.)

## **OPTION (C) : LISTE DE CONTRATS**

Cette section sert à rédiger un contrat de chargée et chargé de cours ou de monitrice ou moniteur clinique.

Pour plus d'information, explications ou commentaires, veuillez communiquer avec le Service des ressources humaines: [resshum@umoncton.ca](mailto:resshum@umoncton.ca)

## Questions techniques :

Paul Morin, 506-858-4000 (4580) ou par courriel à [morinpa@umoncton.ca](mailto:morinpa@umoncton.ca)